# Academy Instructions

## **System Requirements**

PC/Laptop with Win 10-11 (Earlier Versions might work but haven't been tested)

Screen Resolution 1920 X 1080 or greater

Low Resolution Version 1366 X 768 or greater

.net6 Framework is required, When I loaded this on my laptop it automatically took me to the Microsoft site to download and install the Framework, if it doesn't visit Microsoft downloads and Install the Framework its FREE

### **Install**

The product is a zip file with 4 extensions, make sure all 5 parts are located in the Folder of your choice, Right Click on 67837\_bdl zip file, Then Select the Path, this will extract the file with the extensions

inside the Folder you will find an application called Academy, Right Click to create a shortcut then place it where you like on your PC i.e. (Desktop)

There is a sub folder called low-res inside here you will find the low-res version

Getting Started

Run the Academy application either from the Your Folder or the Shortcut, if .net framework is not installed you will be prompted to do so

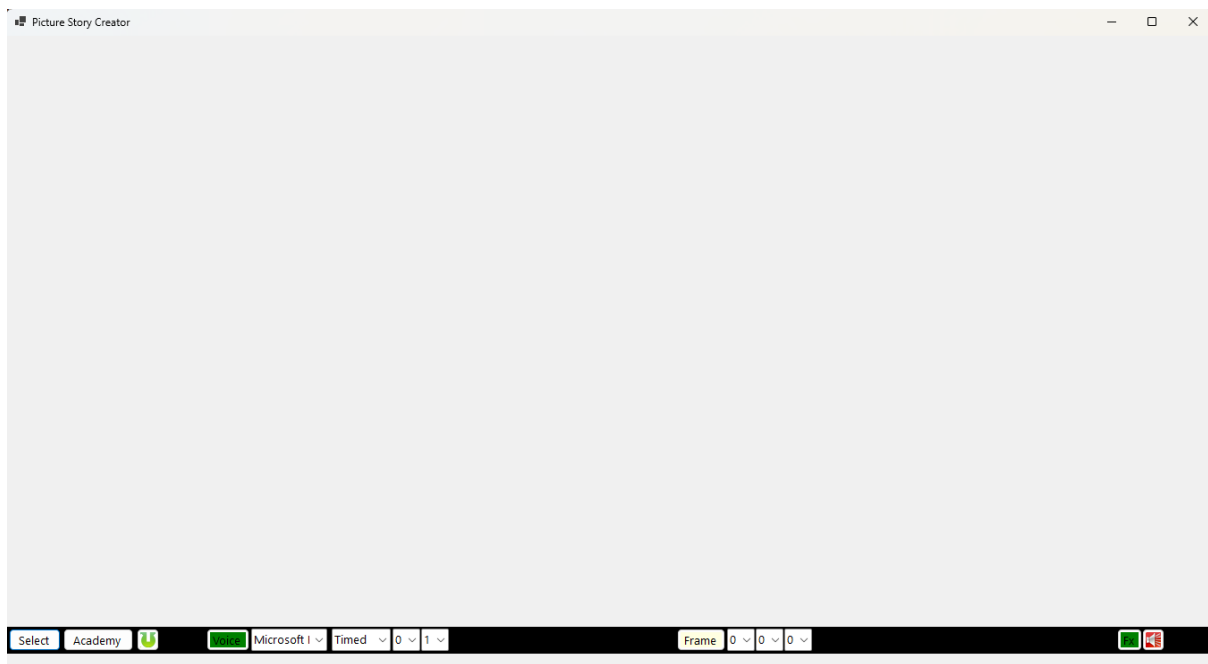

you should then find an empty screen with a toolbar at the bottom

# **Trouble Shooting**

If Toolbar is not shown check screen resolution under Settings Display

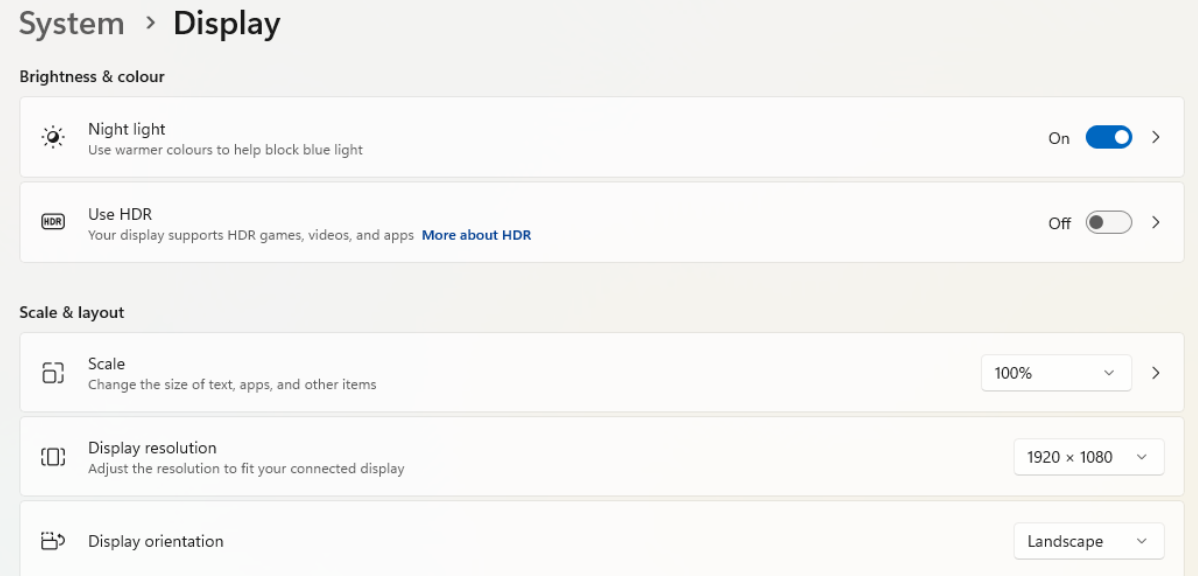

Make Sure Resolution is at least 1920 X 1080 and Scale 100 %

If the problem persists there is an alternative Version, In the Sub Folder bar\_top there is an app Academy top Run this It places the Taskbar at the top of the screen instead of the bottom, All the functions remain the same

If you still have a problem use the low-res Version located in the Sub Folder low res where you will find the app Academy low res

# **Toolbar Controls**

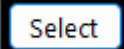

I will cover this later under Additional Features

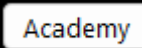

Academy Click this Button to Start

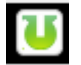

This Button Exits the Application

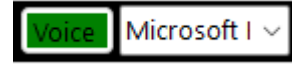

Voice is the Narrators voice from any sapi voice installed on your machine

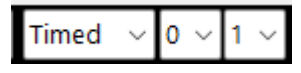

Timed is a timer which can be set from 1-99 seconds this is the amount of time a picture will stay on the screen

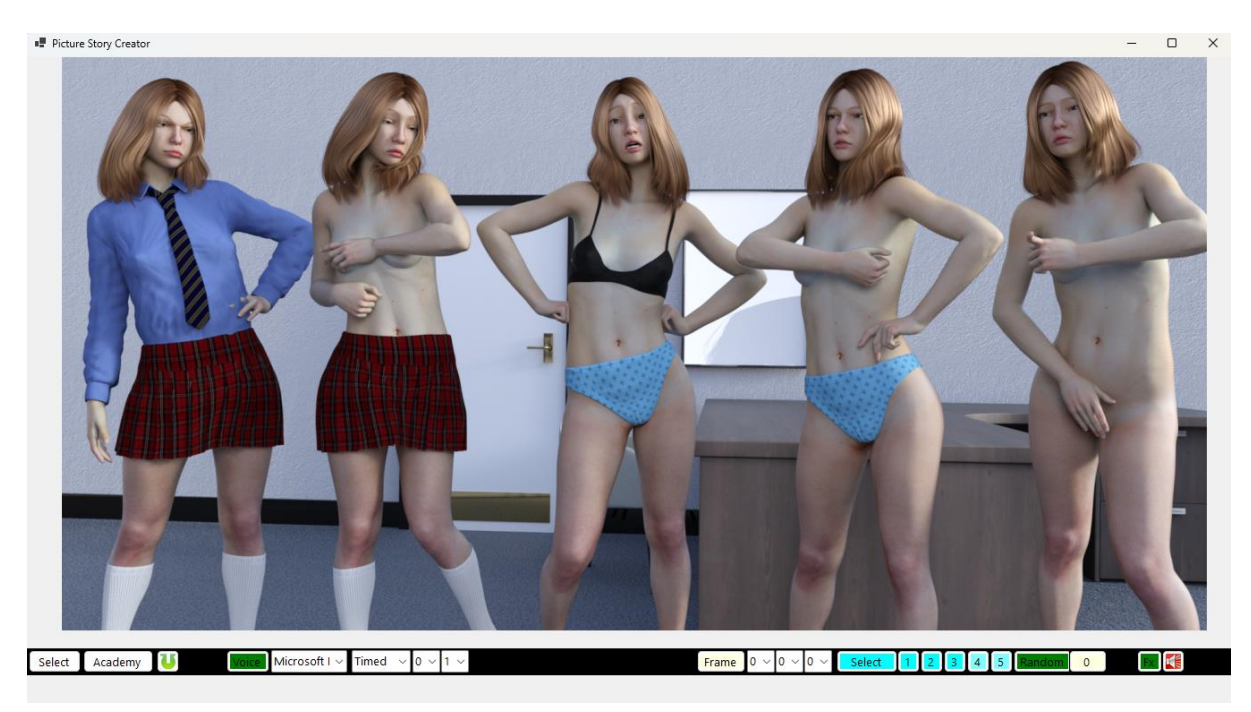

Once you click the Academy button you will get the Select Attire screen

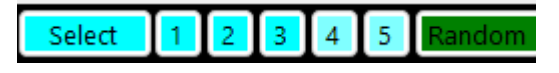

Make your selection from the Buttons that have appeared on the Toolbar

(Note there is a random Button if you click this a random Attire and Position will be selected the Position screen below will be skipped)

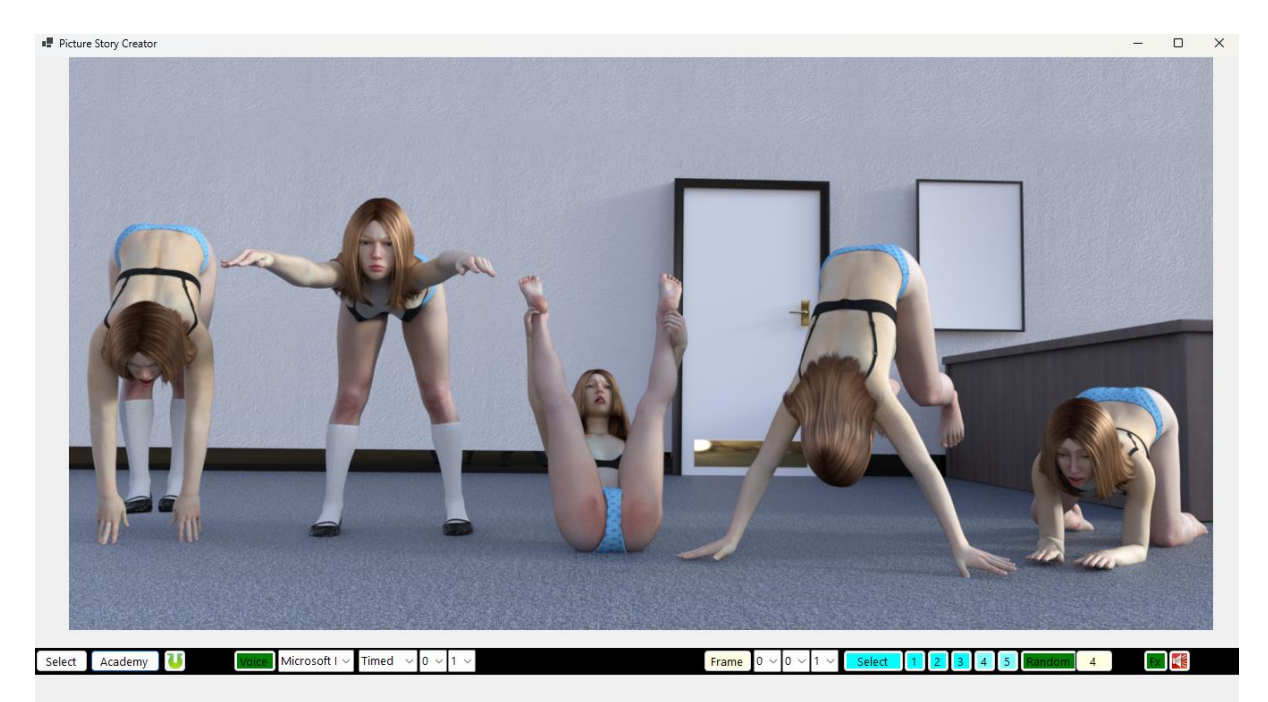

You will then get the Select Position screen

Again, make your Selection

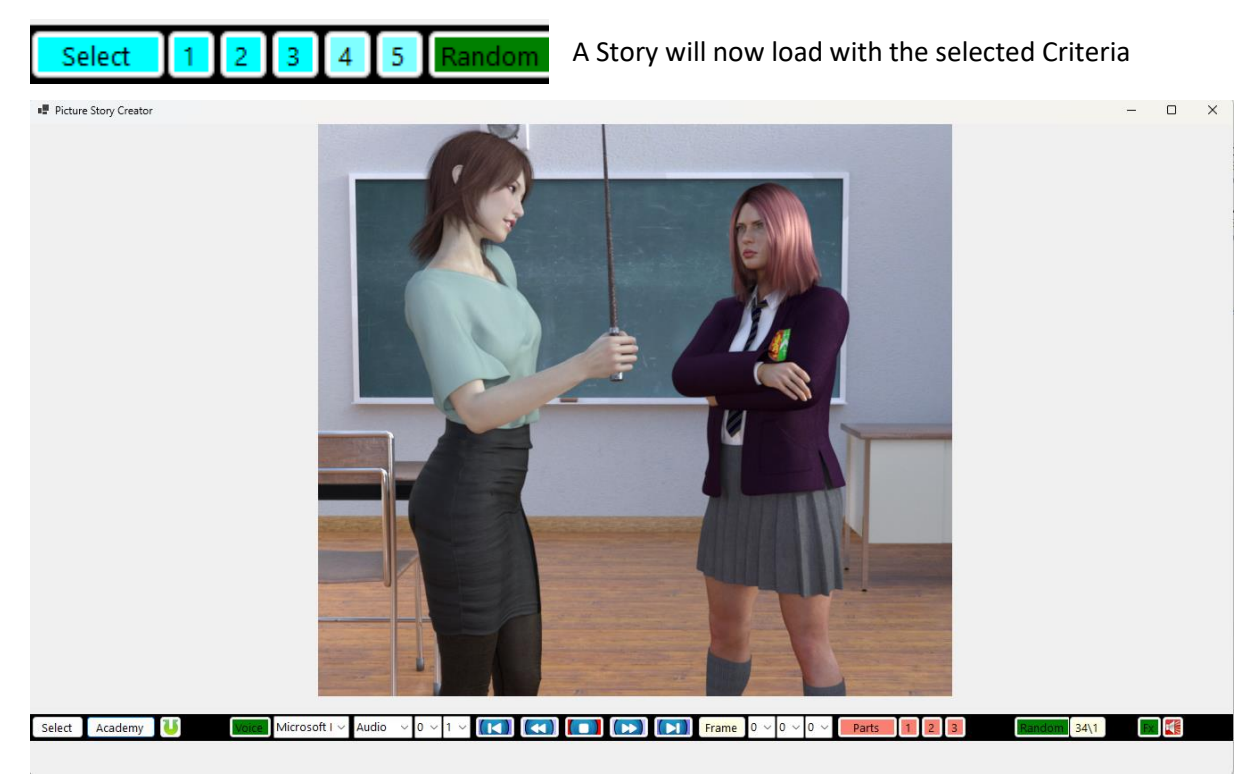

The Toolbar will now have these Controls

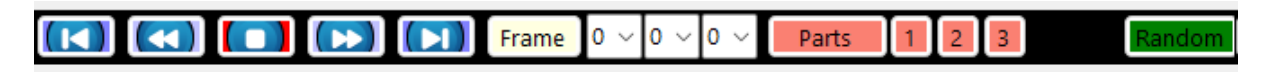

m

This is the Play / Pause Button Click to play the Story click again to Pause

That's it to select another Story Click the Academy Button to make a Selection or the Random Button

Please note that when you press the pause button it will finish the Audio clip First so it will not respond immediately

## **Play Back Options**

Button1 go to the First Frame of the Story

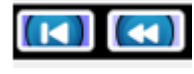

Button2 go Back One Frame

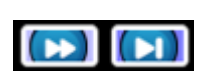

Button1 go Forward One Frame

Button2 go to Last Frame of the Story

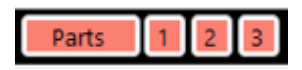

Each Story is split into 3 Parts (1-Intro Undress, 2-Hand Caning, 3-Bottom caning)

By Default, all 3 parts are selected, but you can toggle the parts on and off for Instance if you just want the Hand Caning part of the Story toggle parts 1 and 3 off

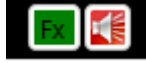

There are 2 Audio Controls Fx Sound Effects and Vocals

By Default, both are enabled, but you can toggle these on and off

Both off No Sounds Pictures only (you may want to set the timer longer)

Fx On Sound Effects only

Vocals On Speech only

Fx and Vocals both on (Default) Both Sound Effects and Speech played

### **Limitations**

This was made Using Picture Story Creator, which uses Text to Speech and chooses a lot of the words at Random, although there have been great improvements in Text to Speech, depending on the sapi voice and the synaesthesia, fairly rarely the odd word gets mispronounced

## **Additional Features**

The Academy app can be used as a picture Viewer

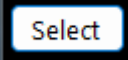

click this Button it will open a browser, browse to any Folder on your machine that contains pictures and Select Folder (Note Browse to the Folder not to the pictures)

You can now use the Timer and Play Controls to view all the pictures in the selected Folder

### **A bit of Fun**

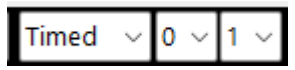

The Timed Control has some Options

Don't Select these

Manual - Practically redundant as it doesn't have the Timer

Timed - Default Mode

Audio - Used by Academy to play the Audio files

You Can use these

### Discover – Select this mode then use

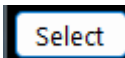

Browse to any Folder that has Pictures

A picture from that Folder will be chosen at random, but will be masked, press Play the picture will be revealed a bit at a time, The idea is to guess the Picture in as few moves as possible

You can set the Timer 1-99 seconds

#### Bingo90 Select this mode then use

Select

Browse to any Folder that has Pictures

Press Play The app will call out Bingo Numbers and also unmask the picture

Press Pause when someone calls House, the numbers can be checked and they can guess the Picture

You can set the Timer 1-99 seconds

You can select the Narrators Voice to any sapi Voice installed on your PC Microsoft I ~

Bingo75

The Same as Bingo90 but with 75 Numbers

**To Return to Academy press the Academy Button**